Versie 1.5

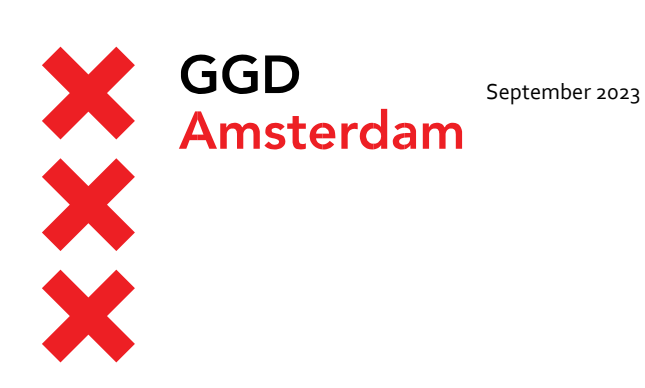

## **Handleiding: Aanmelden met Authenticator App**

**Hoe kan je gebruik maken van twee-staps authenticatie met een authenticatie app** 

**Auteur(s):** Automatisering

**Inhoud**

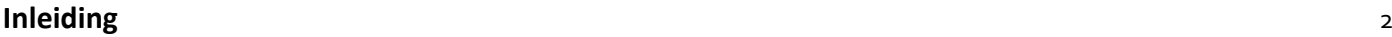

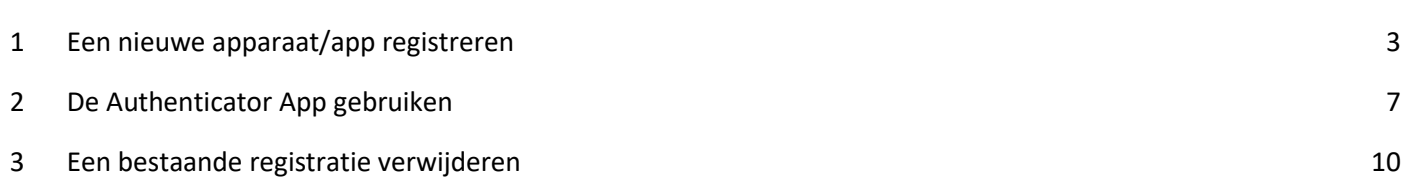

# **Inleiding**

Om gebruik te kunnen maken van twee-staps authenticatie (ook wel multi-factor authentication (mfa), of 2-factor authentication (2fa) genoemd) heb je een Authenticator App nodig. In deze handleiding wordt uitgelegd hoe je deze App moet registreren om er gebruik van te kunnen maken bij het inloggen.

Een Authenticator App is een programma op je mobiele telefoon of tablet die eenmalige codes genereert waarmee je kan inloggen.

In deze handleiding maken we gebruik van Microsoft Authenticator App. Je kan deze App vinden in de Appstore van [Apple](https://apps.apple.com/nl/app/microsoft-authenticator/id983156458) [en Playstore Google.](https://play.google.com/store/apps/details?id=com.azure.authenticator)

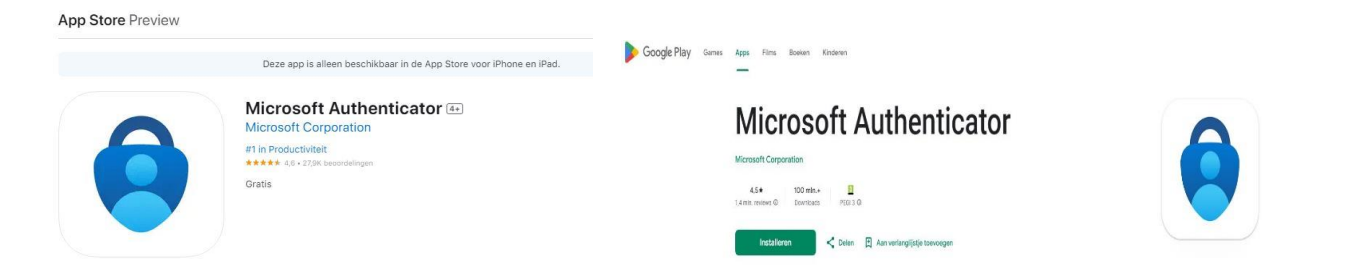

Nadat je de registratie hebt afgerond kan **je op meerdere websites van de GGD inloggen met een Authenticator App**. Dit betreft onder andere:

**GGD@Work (portal.ggd.amsterdam.nl) Outlook (mobile.ggd.amsterdam.nl) Topdesk (ggd-amsterdam.topdesk.net)** 

Vergeet niet dat je de App elke keer nodig hebt wanneer je van buitenaf de GGD inlogt.

Bij het instellen van een Authenticator App zullen geen extra persoonsgegevens worden geregistreerd buiten de gegevens die al geregistreerd zijn bij ons.

#### <span id="page-2-0"></span>**Een nieuwe apparaat/app registreren**

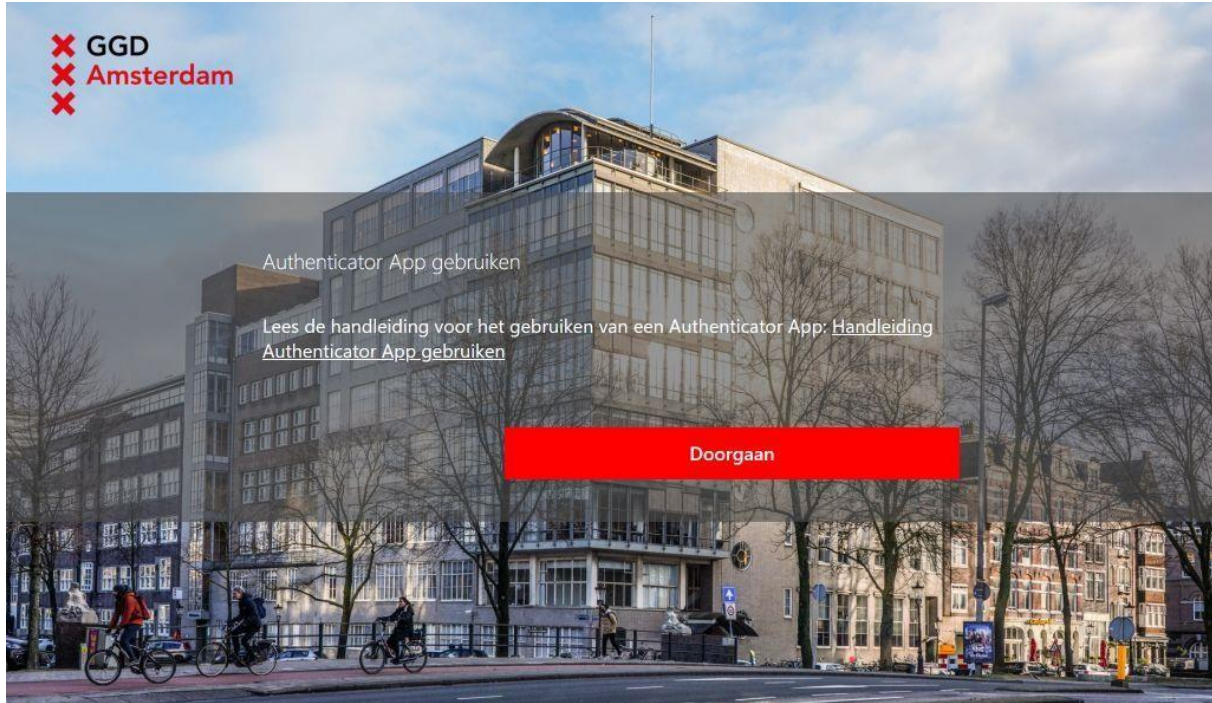

**Open in je browser de volgende websit[e: idp.ggd.amsterdam.nl/otp](https://idp.ggd.amsterdam.nl/otp) Klik op** *Doorgaan***.**

**Meld je aan met je** *gebruikersnaam* **en** *wachtwoord* **om de registratie te starten.** 

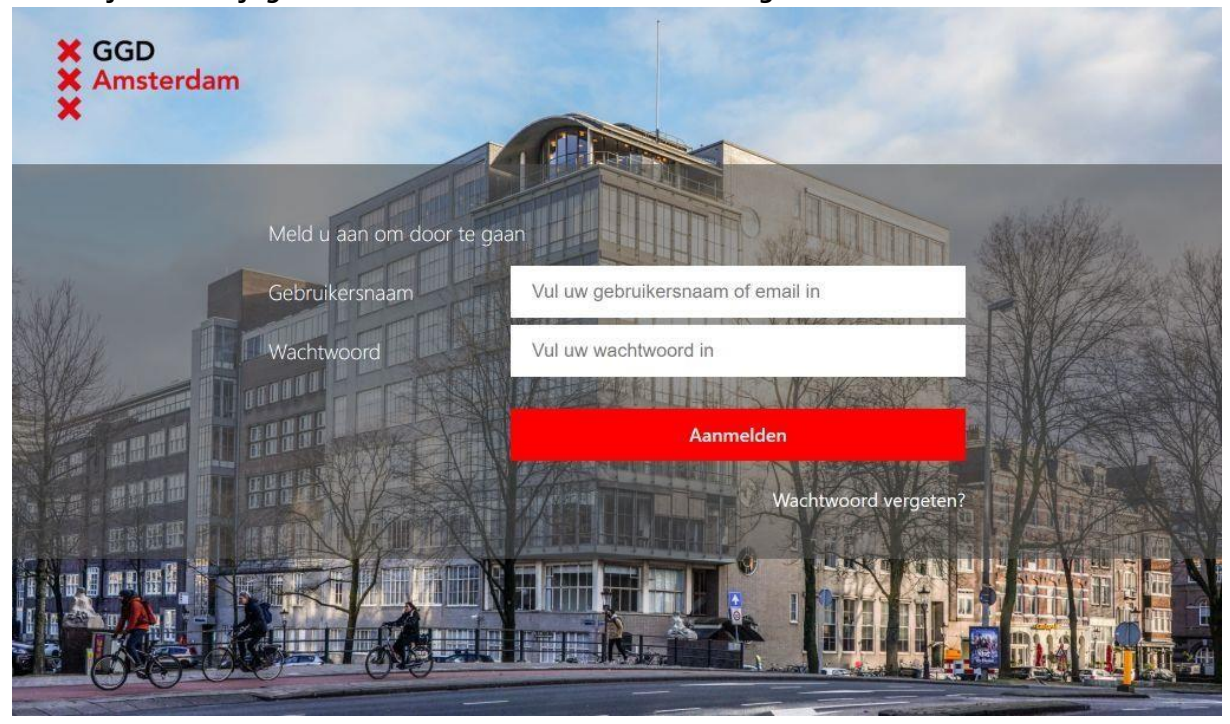

 **Wanneer om een SMS code wordt gevraagd, vul dan de code in die naar je mobiele telefoon is gestuurd en druk op** *Verzenden*

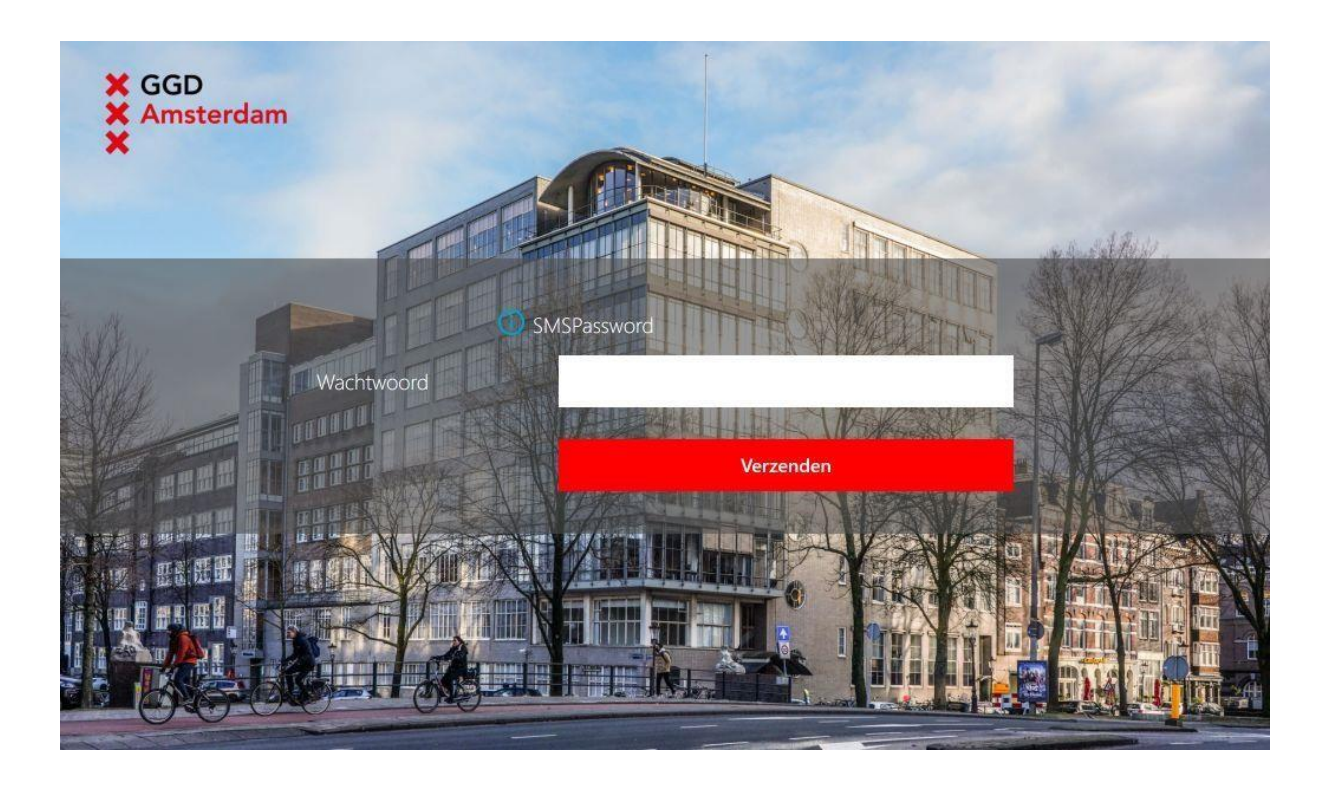

4 **Klik op** *Apparaat toevoegen* **en geef een naam op voor het apparaat waar je de Authenticator app op hebt staan. Je kan deze naam zelf kiezen, bijvoorbeeld.** *Mijn iPhone***,** *Samsung mobiel***, of** *mobiele telefoon***. Druk hierna op** *OK***.** 

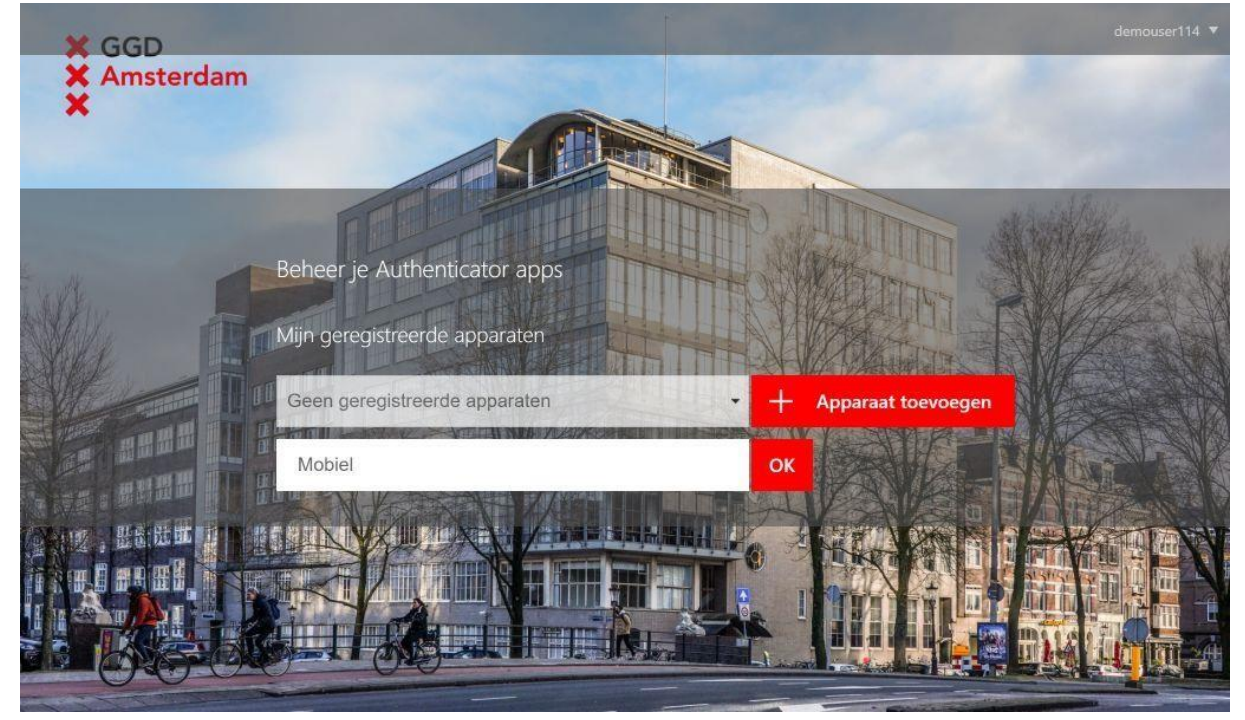

5 **Er wordt nu een QR code getoond.** 

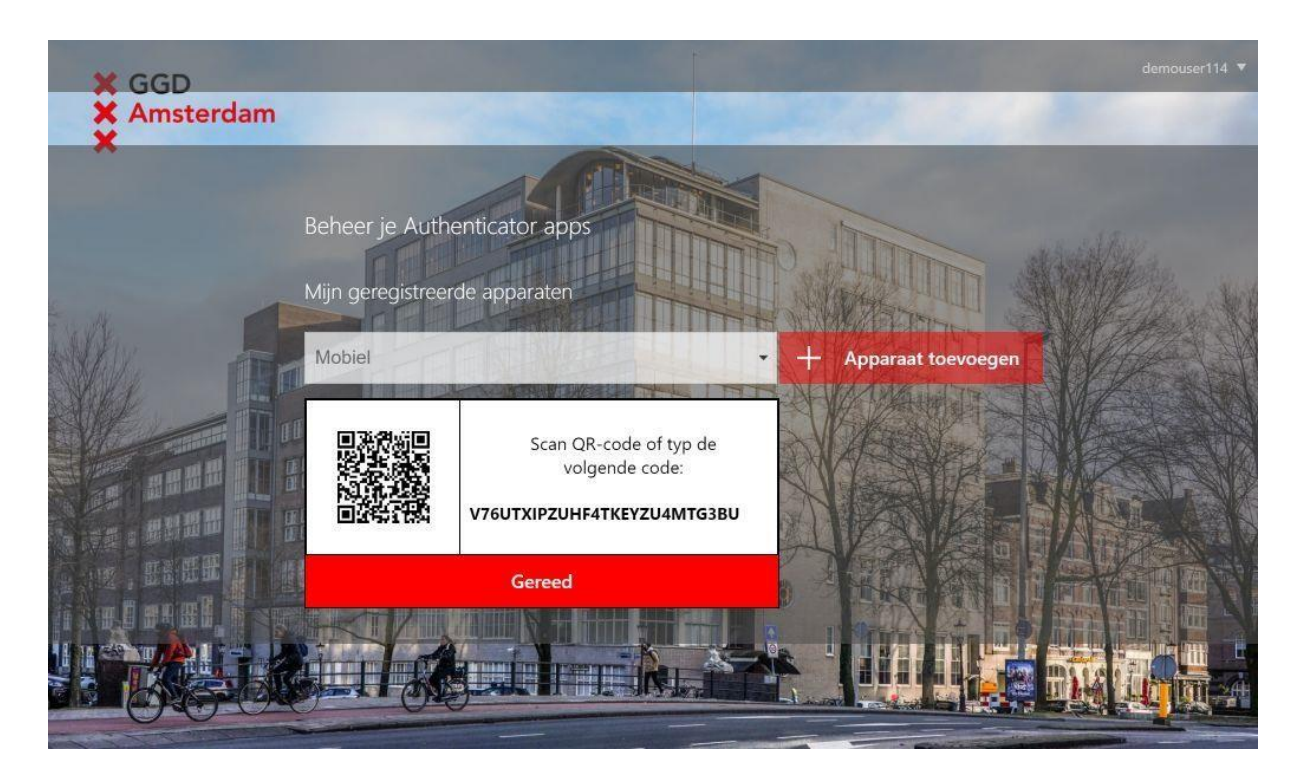

6 **Open de Authenticator App op de mobiele apparaat en selecteer + en kies voor de optie werk of schoolaccount en QR code scannen. Het voorbeeld hieronder komt uit de Microsoft Authenticator App voor iOS.**

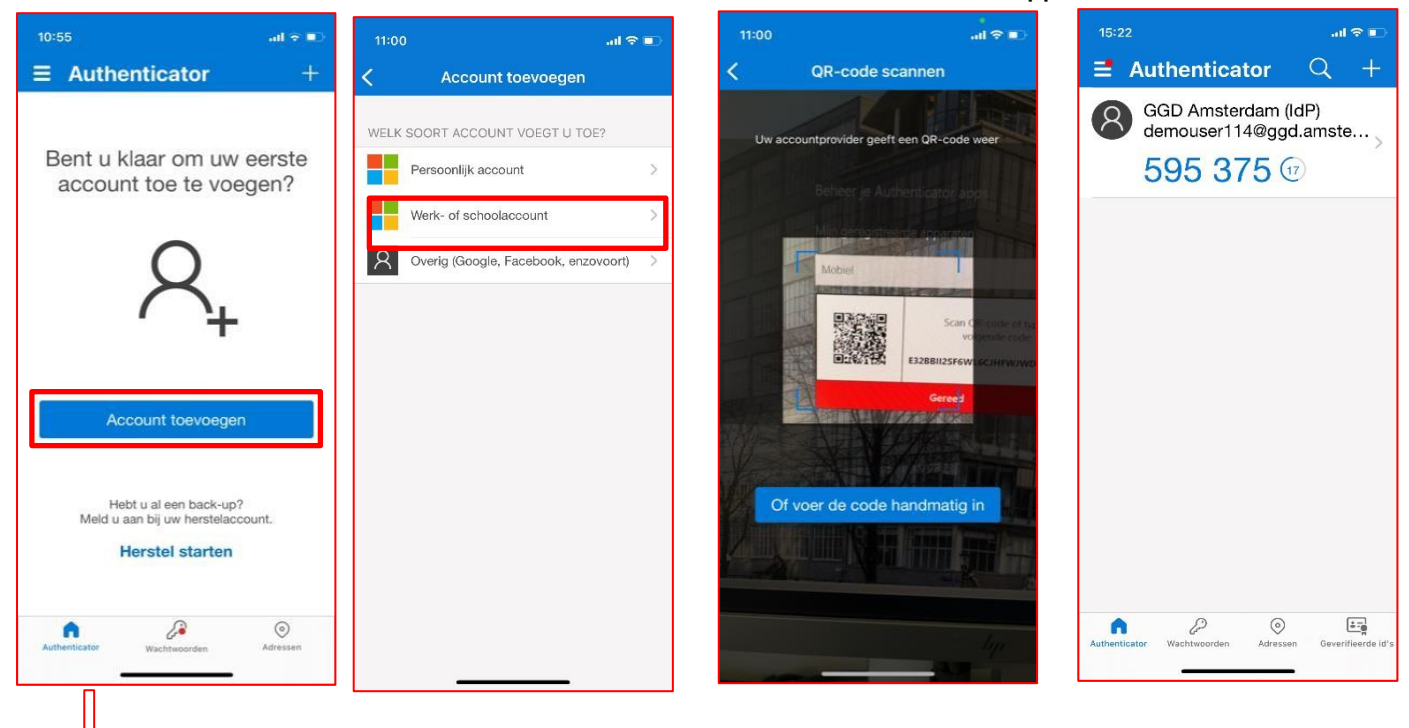

7 **Druk op** *Gereed* **wanneer je hiermee klaar bent. Je apparaat/app is nu geregistreerd en gekoppeld aan jouw account. Vanaf nu ontvang je geen SMS meer met een toegangscode wanneer je inlogt op de GGD, maar zal je de Authenticator app moeten openen en bij het inloggen de code in moeten voeren. De code die bij jouw GGD account hoort kan je herkennen door je eigen gebruikersnaam***@ggd.amsterdam.nl* **en heeft als naam** *GGD Amsterdam (IdP)***. Mocht er iets mis zijn gegaan, dan kan je deze registratie gewoon weer verwijderen. Zie daarvoor hoofdstuk 3.** 

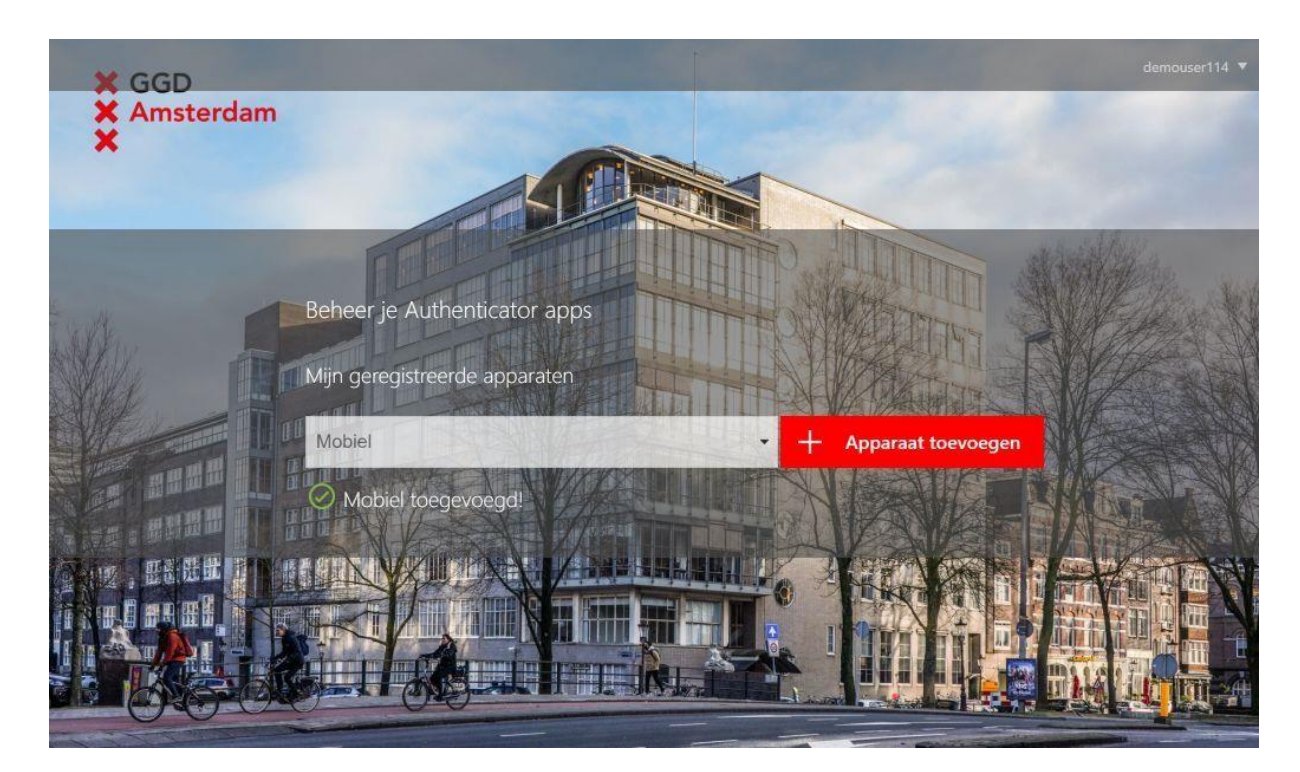

8 **Belangrijk!** Om te controleren of je code goed werkt kan je deze pagina opnieuw laden / verversen. Dit doe je met *Ctrl + F5* (Windows) of *Cmd + R* (MacOS). Je krijgt dan het overzicht een lijst te zien met je geregistreerde apparaten. Kies je apparaat en klik op *Test*.

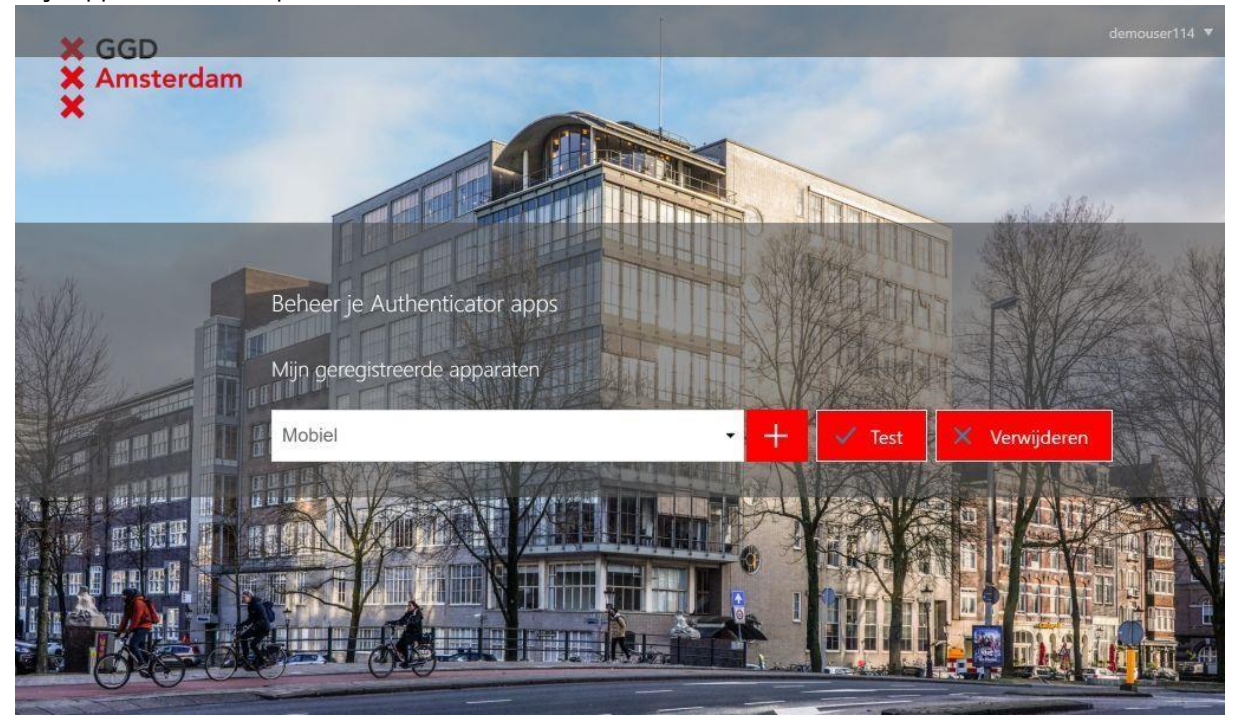

9 Vul nu de code uit je Authenticator App in die hoort bij je *GGD Amsterdam (IdP)* code, en druk op *OK*. Wanneer de code klopt verschijnt de melding dat je *Eenmalige wachtwoord* is geverifieerd. Als je code niet klopt, probeer de test dan nog een keer. Als het fout blijft gaan, verwijder dan deze registratie (zie hoofdstuk 3) en volg dan nogmaals de stappen vanaf stap 5.

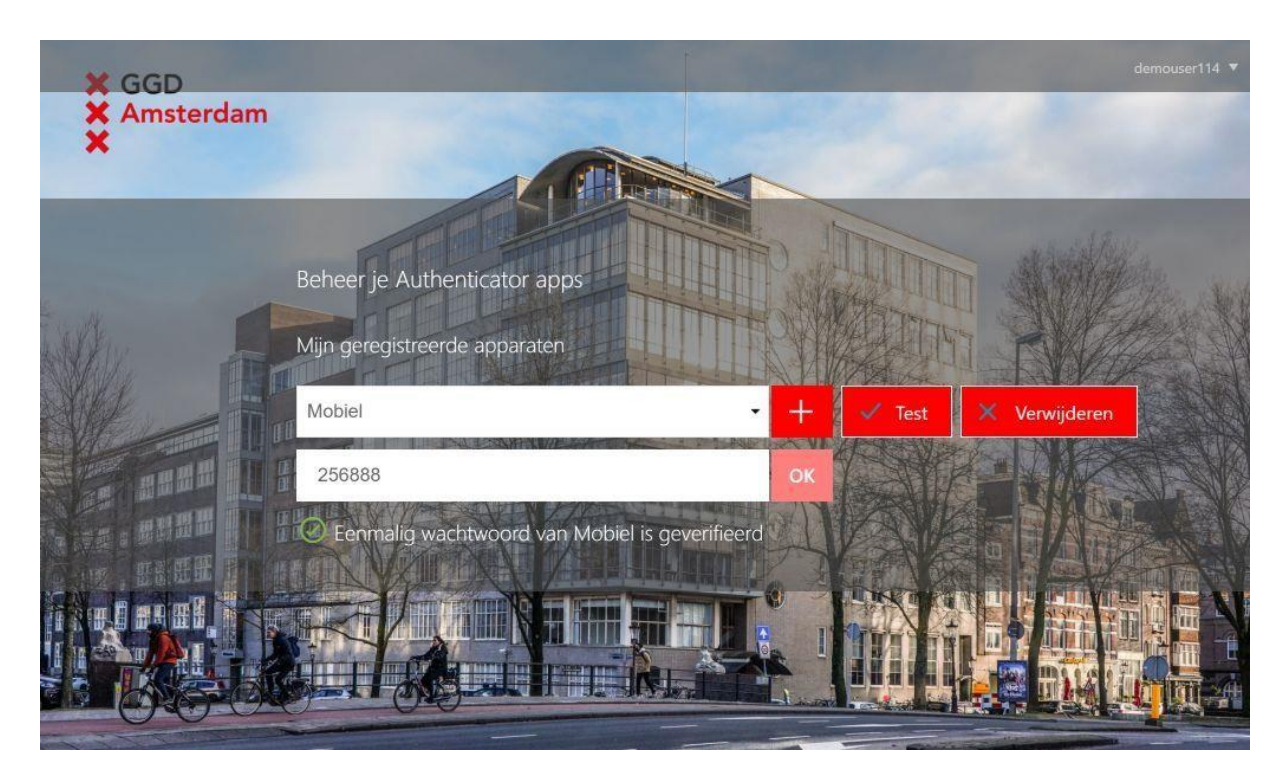

10Je bent klaar, ga nu naar de rechter bovenhoek waar je inlognaam staat en klik daar op. Klik vervolgens op *Afmelden*. Je kan deze webpagina nu sluiten.

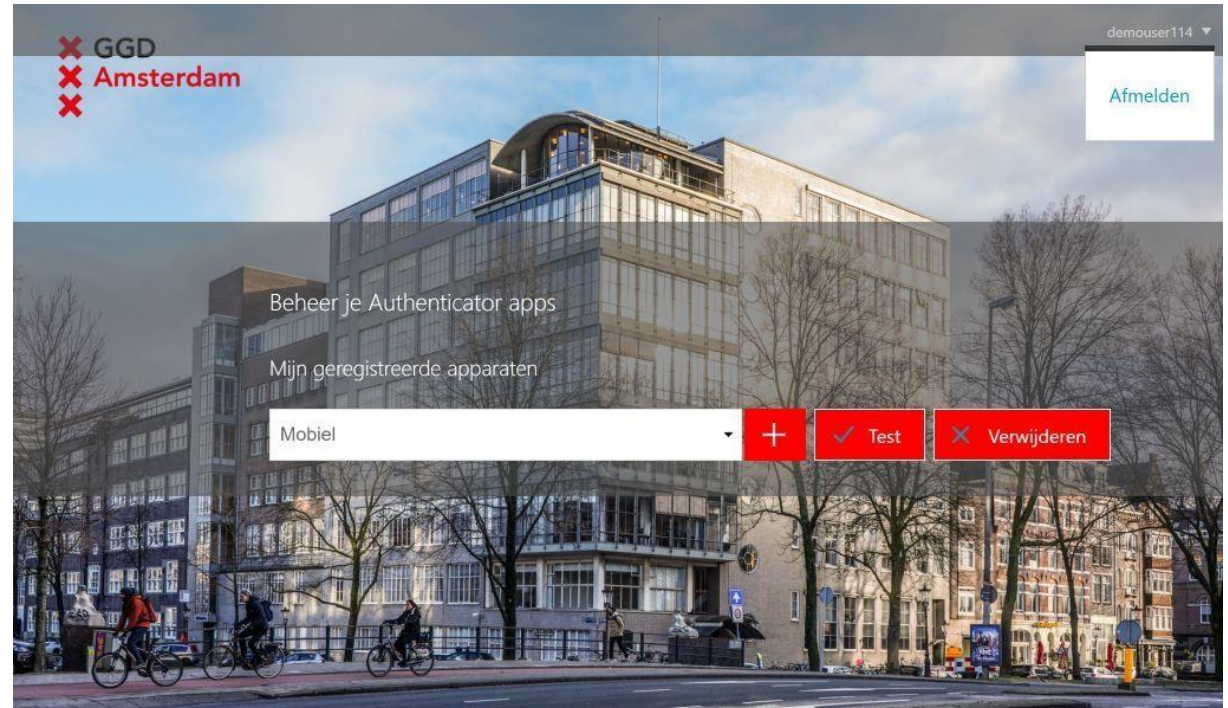

## <span id="page-6-0"></span>**2 De Authenticator App gebruiken**

De code uit de Authenticator App vervangt de code die je eerder via SMS kreeg. De volgende stappen laten zien hoe dit tijdens het inloggen in z'n werk gaat.

Als voorbeeld nemen we het inloggen op onze Citrix portal om gebruik te maken van **GGD@Work.**

- 1 Ga in je browser na[ar https://portal.ggd.amsterdam.nl](https://portal.ggd.amsterdam.nl/)
- 2 Vul je gebruikersnaam en wachtwoord in en klik op *Aanmelden*.

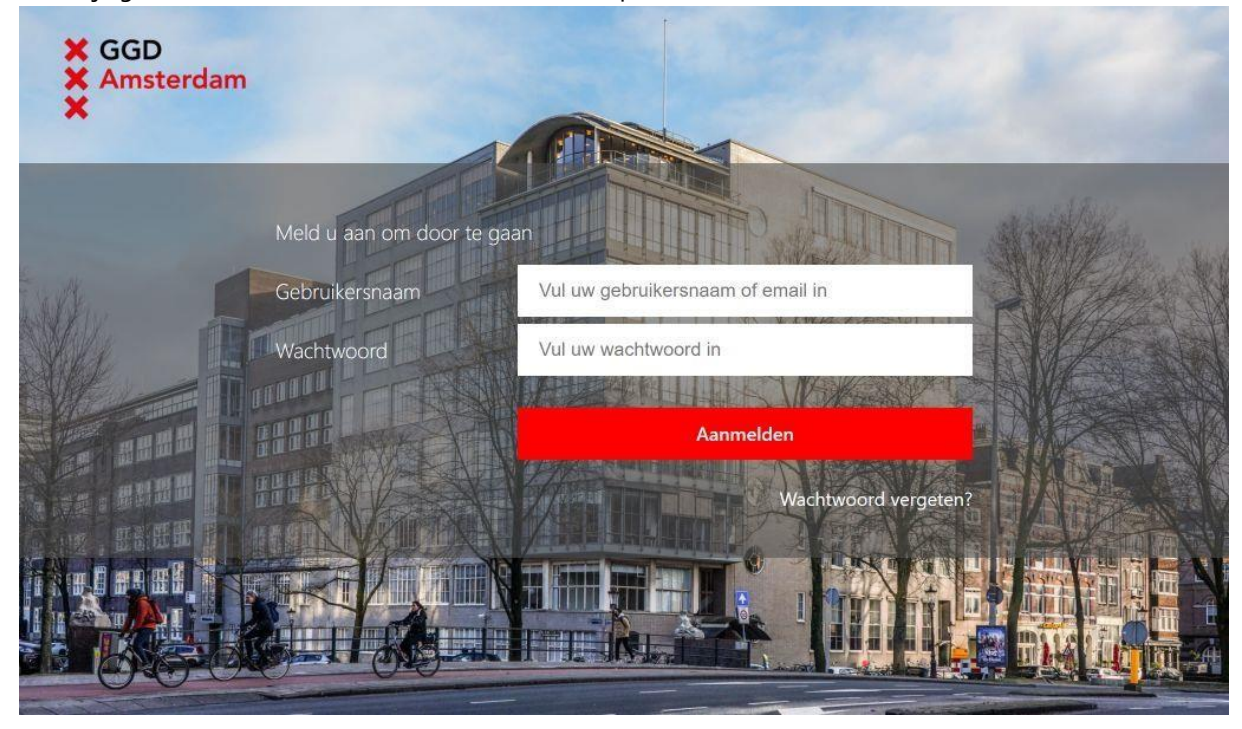

3 Open je Authenticator app en lees de waarde af die hoort bij *GGD Amsterdam (IdP)*

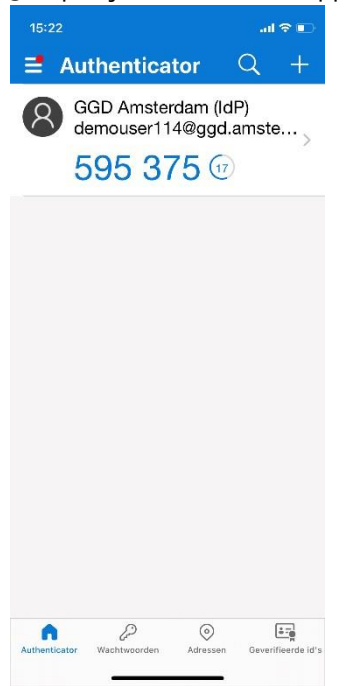

4 Vul nu deze code in op het inlogscherm. Let op: Elke code is **30 seconden** geldig, het kan zijn dat de code net verloopt wanneer je deze hebt ingevuld. Als dat gebeurt kan je eenvoudig de nieuwe gegenereerde code uit je App invullen. Klik na het invullen op *Doorgaan*.

 $\diagdown$ 

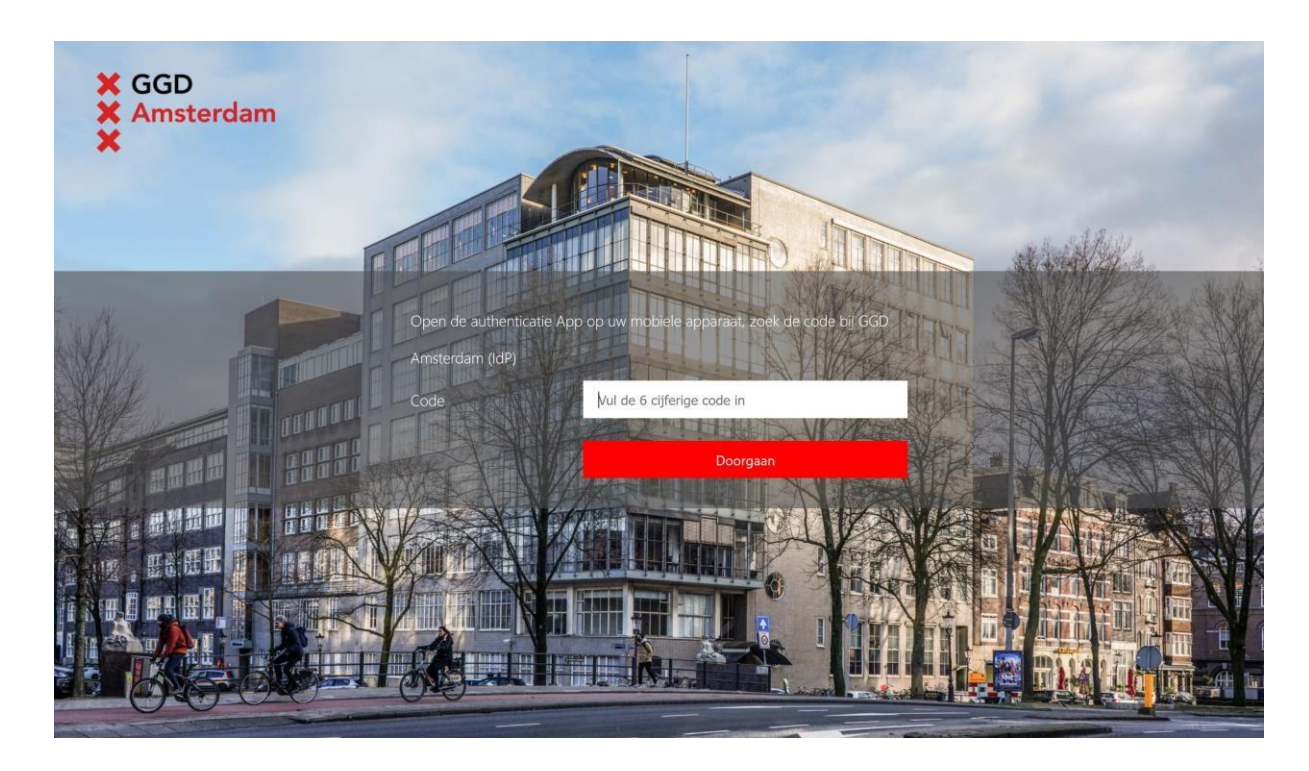

5 Als de code van je App hebt ingevuld klopt ga je door naar het scherm waar je de **GGD@Work** desktop kan starten.

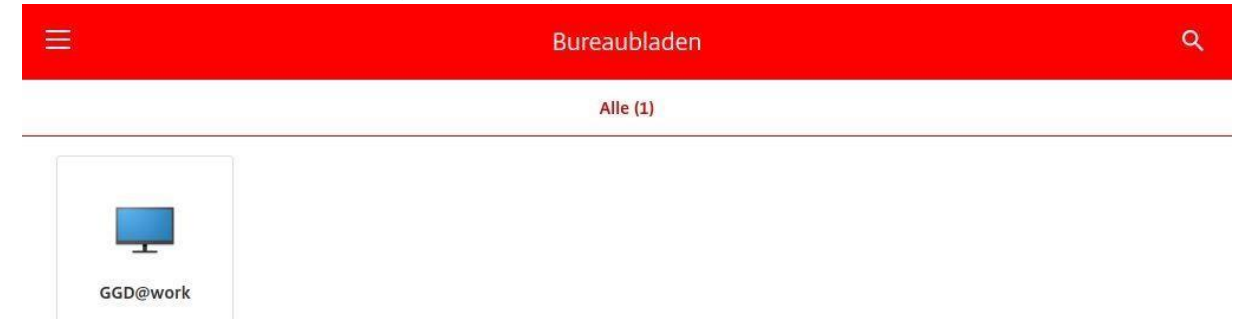

# <span id="page-9-0"></span>**3 Een bestaande registratie verwijderen**

Je kan maximaal 2 apparaten registreren voor het gebruik van een Authenticator App. Wanneer je een bestaande registratie wil vervangen door een nieuwe dan moet je de bestaande eerst verwijderen.

- 1 Ga naar de websi[te idp.ggd.amsterdam.nl/otp](https://idp.ggd.amsterdam.nl/otp) en log in zoals aangegeven bij hoofdstuk 2.
- 2 Selecteer uit de lijst de registratie die je wilt verwijderen en klik dan op *Verwijderen*.

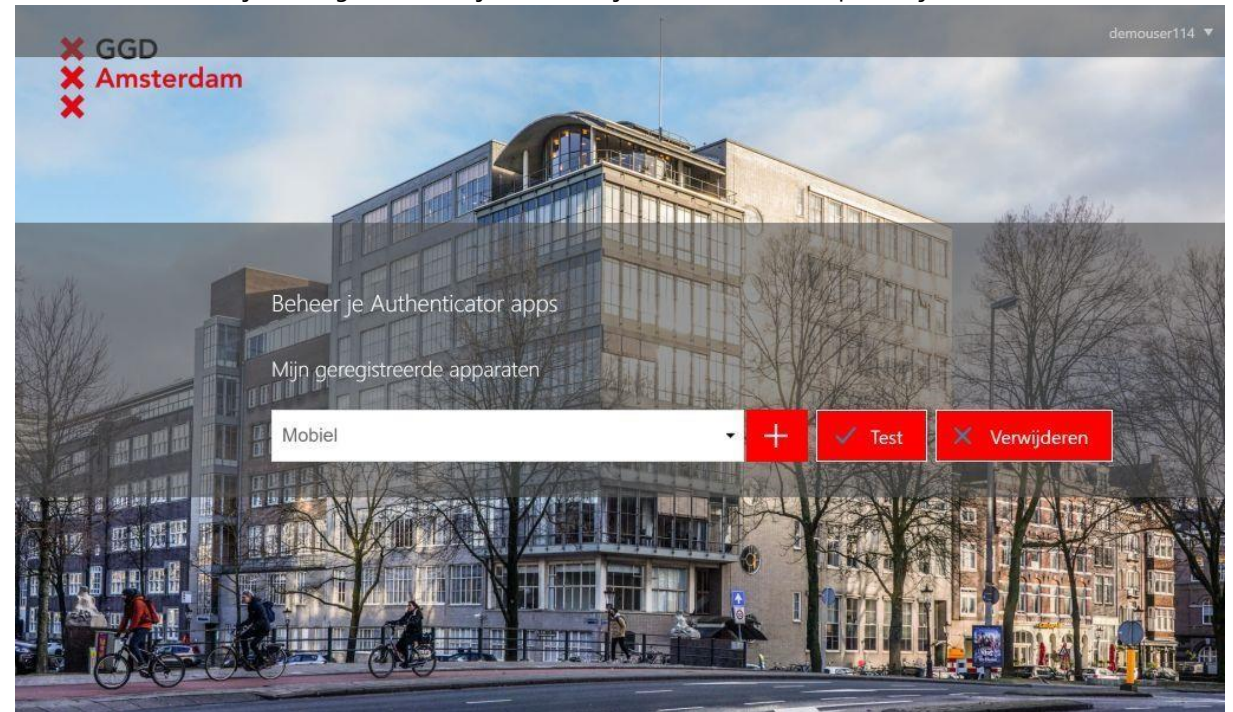

3 Bevestig de verwijderen.

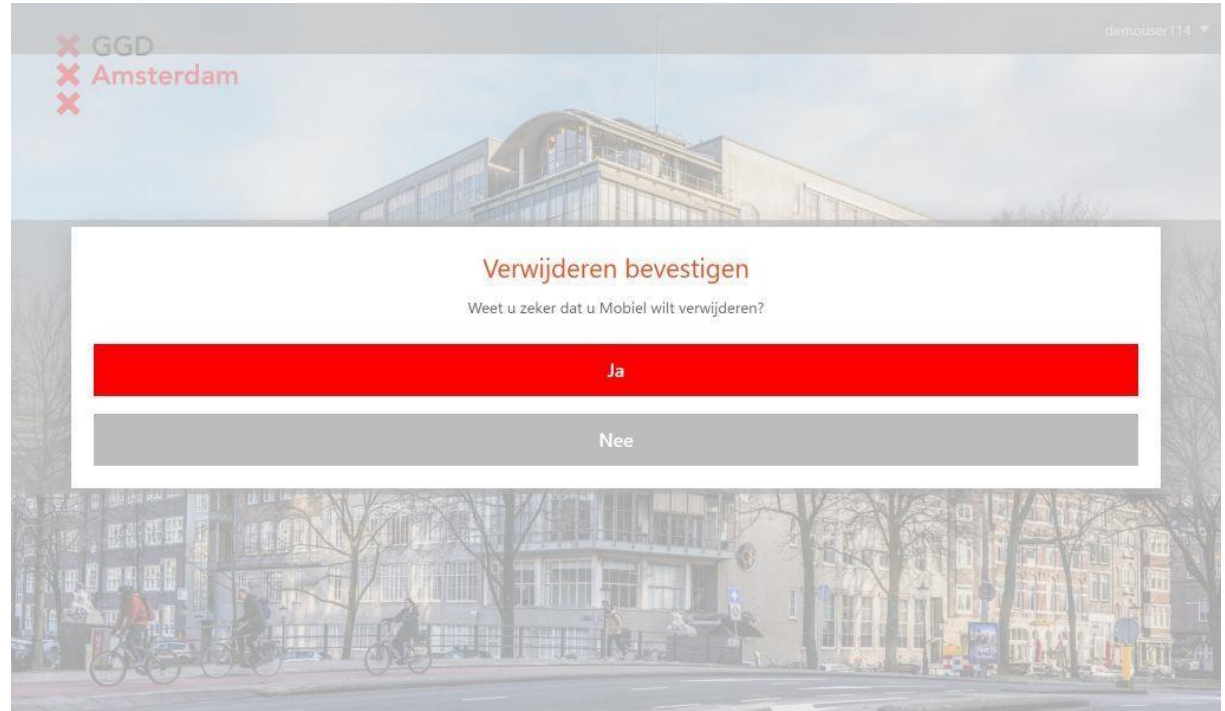

4 Meldt je af of voeg weer een nieuwe registratie toe, zie daarvoor het eerste hoofdstuk.